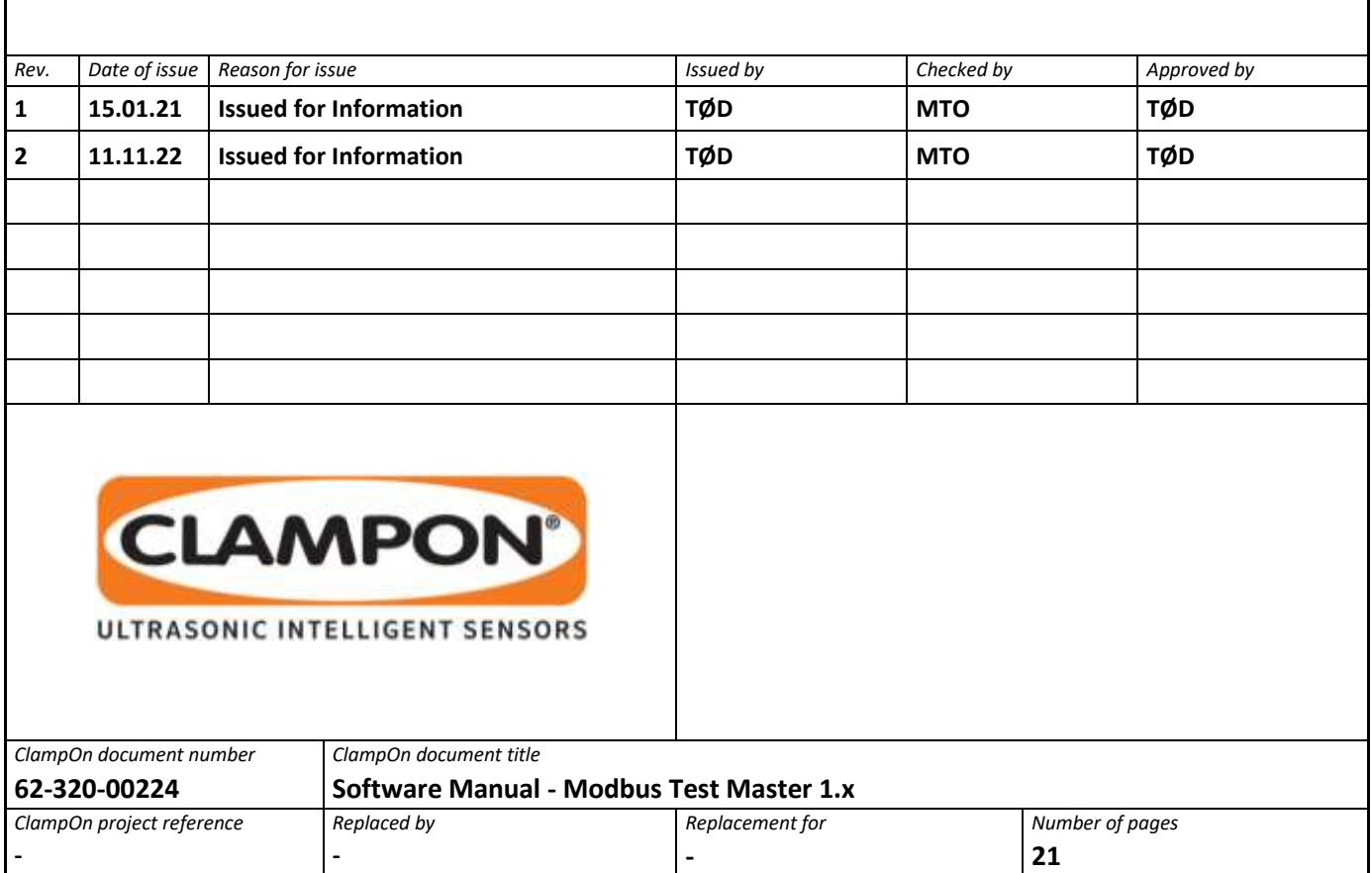

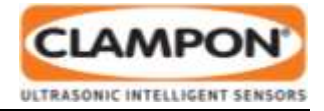

# **CONTENTS**

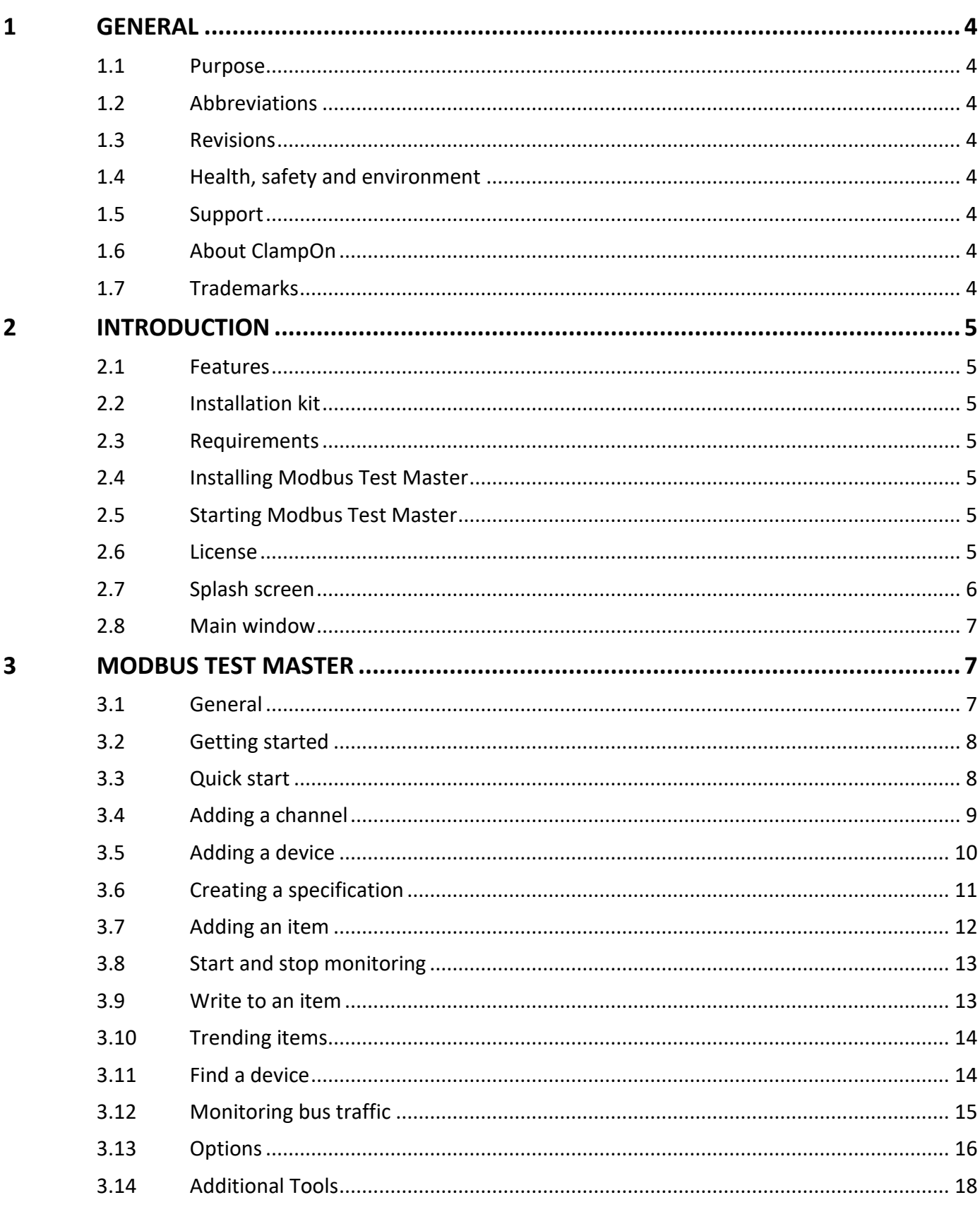

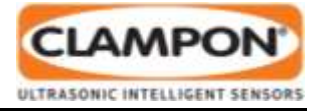

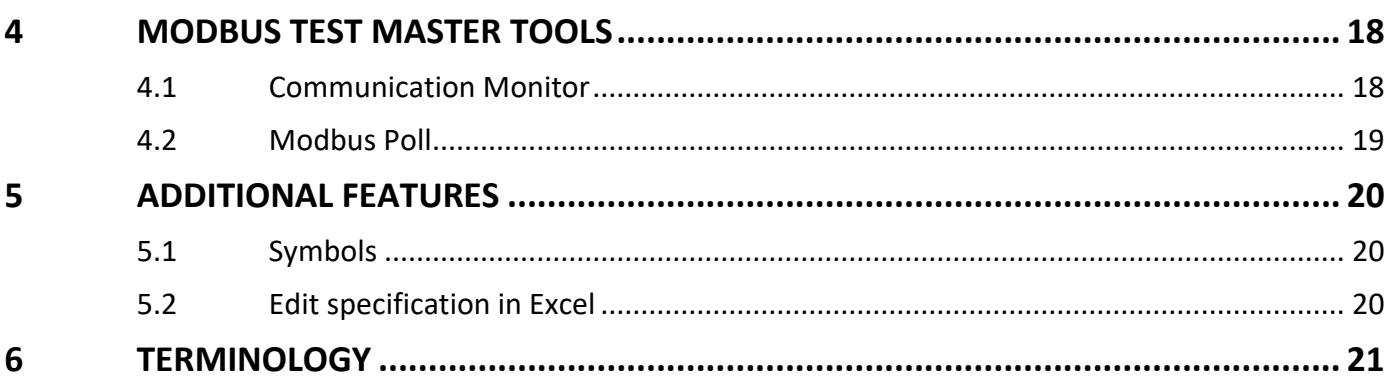

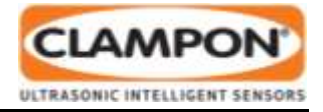

## **1 GENERAL**

## 1.1 Purpose

This document describes how to install, configure, and use Modbus Test Master.

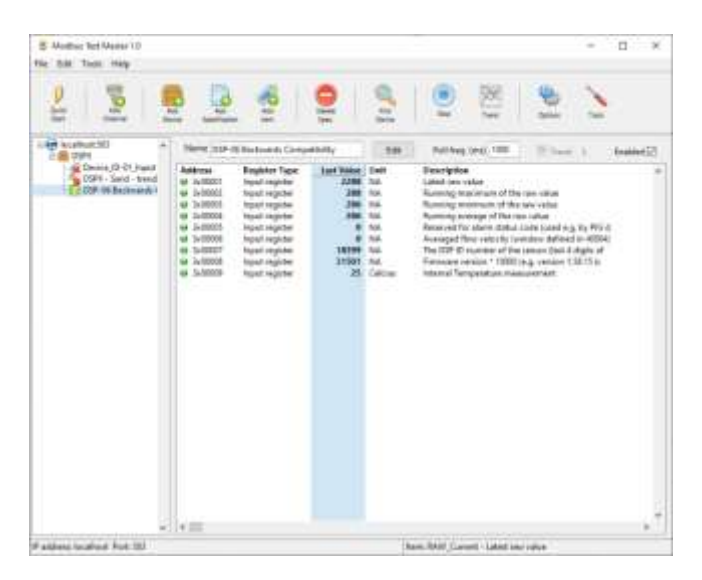

## 1.2 Abbreviations

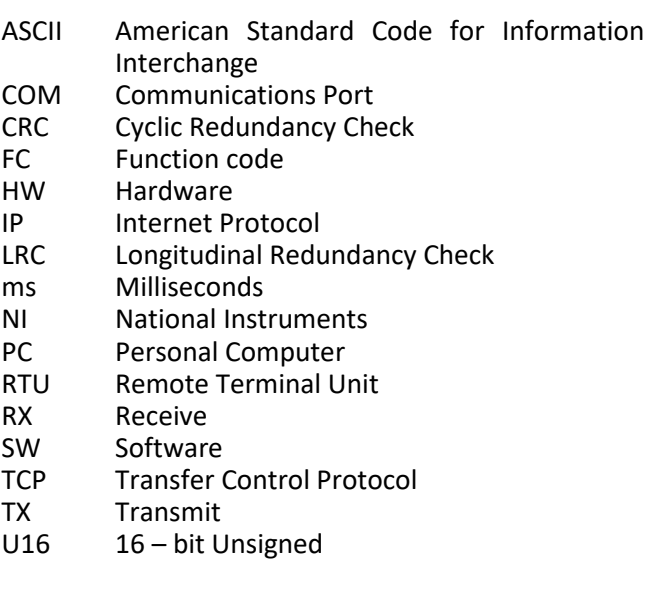

### 1.3 Revisions

- 1 Issued for information. First issue.<br>2 Issued for information.
- Issued for information. Added *3.3 Quick start* (from build 26)

## 1.4 Health, safety and environment

ClampOn aims to take all reasonable steps to protect the environment, people and other parties' assets and to prevent its operations, production, development and maintenance causing emissions to air, water and soil.

## 1.5 Support

ClampOn AS provide program support. Please contact: [swsupport@clampon.com](mailto:swsupport@clampon.com)

## 1.6 About ClampOn

ClampOn AS is the leading worldwide supplier of topside and subsea non-invasive ultrasonic intelligent sensors. The company was established in 1993 and its head office is located in Bergen, Norway. A branch office, ClampOn Inc., is located in Houston, Texas, USA.

If you have any questions or require further information, please visit [www.clampon.com](http://www.clampon.com/) for contact details.

## 1.7 Trademarks

Modbus® is a registered trademark of Schneider Electric Inc.

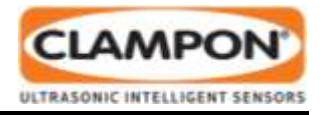

## **2 INTRODUCTION**

Before using this manual you should have a working knowledge of the computer type that the program will be running on. You should know the basics of graphical user interfaces, file management, etc. You should also have an idea of how Modbus devices and networks operate.

Modbus Test Master provides easy access to Modbus devices for configuration, diagnostic and testing purposes. Once you have connected the hardware, noted the device slave ID and communication speed, you are ready to start.

### 2.1 Features

- Modbus communication (RTU, ASCII, TCP)
- Device scanning
- Logging and decoding of communication
- Modbus specification display
- Create and modify Modbus specifications
- Create and copy device profiles
- Extended address format (3x00001)
- Legacy address format (30001)
- Both zero-based and one-based addressing
- **Trending**
- Plugin support

### 2.2 Installation kit

The Modbus Test Master 1.0 installation kit contains

- Modbus Test Master 1.0
- NI LabVIEW 2020 Runtime Engine
- NI-VISA Runtime 20.0

### 2.3 Requirements

The minimum requirements to run Modbus Test Master 1.0:

- Pentium 4M/Celeron 866 MHz (or equivalent) or later (32-bit), Pentium 4 G1 (or equivalent) or later (64-bit)
- 256 MB RAM
- 620 MB free hard disk space
- Windows 10/8.1/8/7 SP1 (32-bit)
- 1024 x 768 resolution display

## 2.4 Installing Modbus Test Master

To install Modbus Test Master:

- 1. Start Windows
- 2. Insert the software installation medium (CD/USB drive), or download the installation set from a network location.
- 3. Browse to the installation set.
- 4. Double-click the setup.exe file.

The installation wizard will guide you through the rest of the installation process.

In this document, the recommended values are given but you are free to change these values as you wish. However, ClampOn recommends keeping the default values.

### 2.5 Starting Modbus Test Master

#### Alternative 1:

From the **Start** menu, select **All Programs** > **ClampOn** > **Modbus Test Master 1.0**

Alternative 2:

Start the program from the desktop by clicking the **Modbus Test Master 1.0** icon (see [Figure 1\)](#page-4-0).

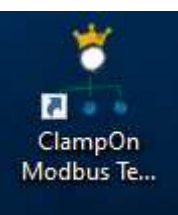

<span id="page-4-0"></span>*Figure 1: Desktop shortcut*

### 2.6 License

Modbus Test Master comes with an evaluation period of 90 days or a maximum of 50 program launches, whichever comes first. There are no limitations in functionality during the evaluation period. A licence is required to use Modbus Test Master when the evaluation period has expired. The licence must be purchased online. To purchase, activate or just check the license information go to the **Help** menu and click **License.** See [Figure 2.](#page-5-0)

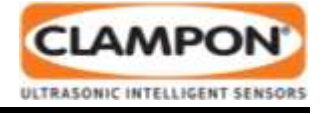

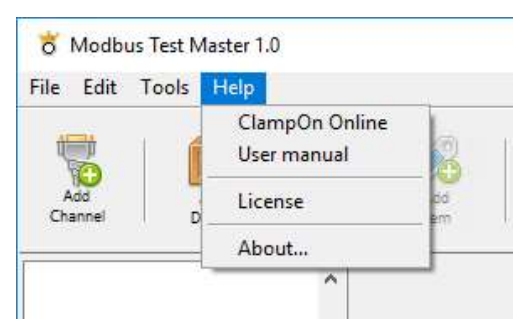

<span id="page-5-0"></span>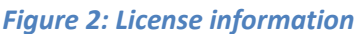

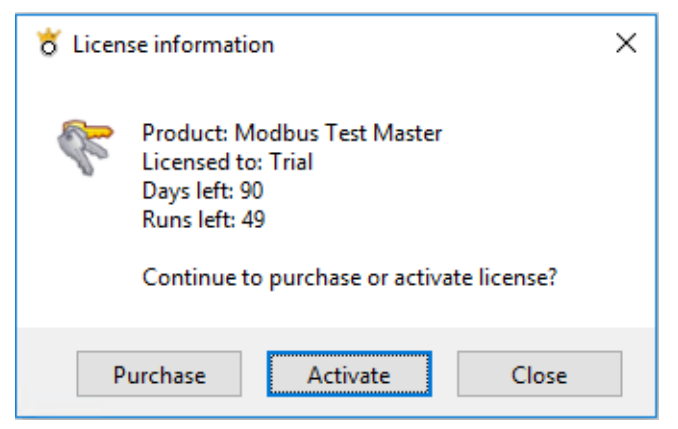

*Figure 3: Purchase or activate a license.*

- 1. **Purchase Modbus Test Master Online** you will be re-directed to a shopping cart where you can purchase a Modbus Test Master license. You will receive a license ID and password to activate the software.
- 2. **Activate Modbus Test Master** to activate Modbus Test Master, you must be online, and already have a licence ID and password. If you do not have an internet connection, Modbus Test Master can be activated through another online machine. Follow instructions in the dialog. [Figure 4.](#page-5-1)
- 3. **Transfer a Modbus Test Master license** the Modbus Test Master license is locked to the machine of activation. To transfer an activated license, you first deactivate before you can activate on another machine. Deactivation can be carried out from th[e customer license portal.](https://secure.softwarekey.com/solo/customers/Default.aspx?AuthorID=4859026) Go to "Licenses & Activations", select your license and "Manage Installations", and deactivate.

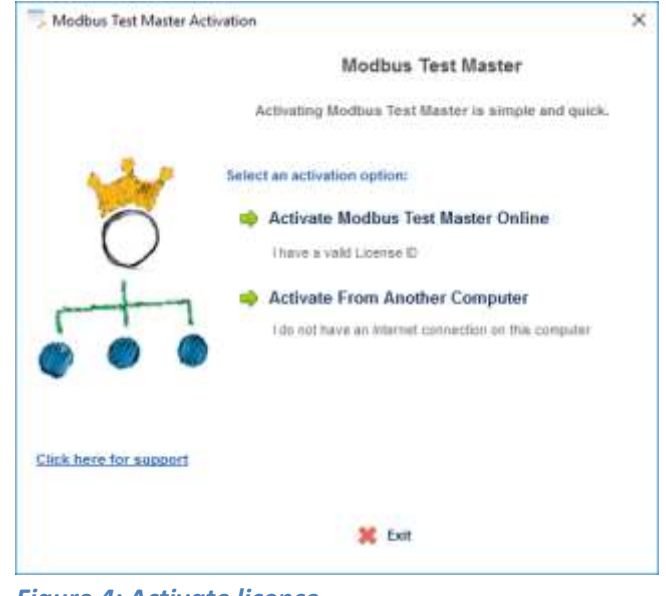

<span id="page-5-1"></span>*Figure 4: Activate licence.*

## 2.7 Splash screen

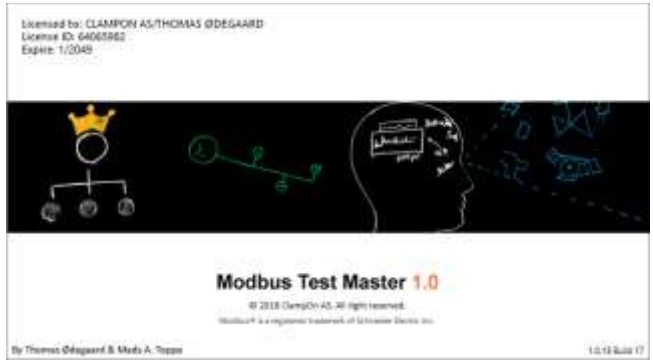

*Figure 5: Splash screen*

When you launch the application you will see a splash screen, which is shown for about 5 seconds while the rest of the application is loaded. It tells you which software version you are running, the names of the developers, etc. The full version number (in the lower right-hand corner of the splash screen) may be helpful if you contact ClampOn for support.

The splash screen contains the link (blue text): List of copyrights.

When the application has been loaded the splash screen will disappear and the main window will appear.

To see the splash screen at any time, go to the **Help** menu and click **About**.

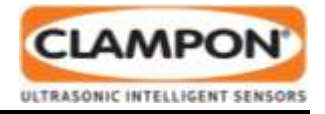

## 2.8 Main window

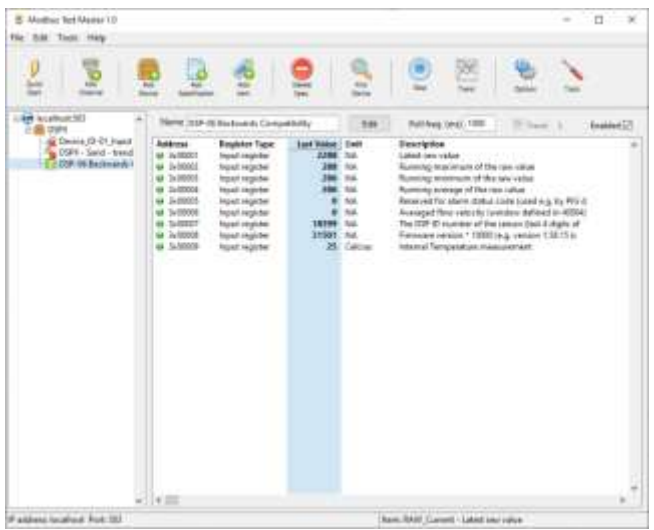

*Figure 6: Main window*

The main window comprises:

- Menu bar
- Main panel with buttons for adding, removing, discovering, starting
- List of channels with devices and Modbus specifications (left-hand pane)
- Information about channel, device, and specification.
- Bus monitor showing all Modbus frames on bus (channel and device panes)

Right-click menus in each pane provide additional functions.

## **3 MODBUS TEST MASTER**

### 3.1 General

In the Modbus Test Master program we talk about channels, devices, profiles, specifications and items. They form a hierarchy where devises are connected to a channel, a specification is linked to a device and an item is part of a specification.

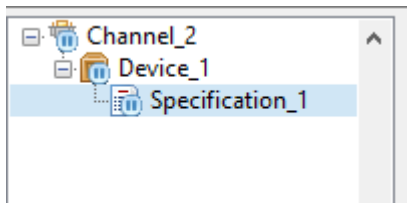

*Figure 7: The hierarchy of channels, devices, and specifications (channels three structure).*

How to add, configure and use them are described in the following sections. But first, a brief introduction:

**Channel:** The physical port used for communication. This may be a COM port or a TCP/IP connection. You need to adjust the channel settings before the communication can start.

- **COM port**: Set port number, communication speed, protocol (RTU or ASCII), parity, stop bits, reply timeout and interframe delay.
- **TCP/IP connection**: Set IP address, port number, connection timeout, reply timeout and interframe delay.

**Device:** A device is the Modbus server/slave that you communicate with through the **Channel.** You need to enter the slave ID (Modbus) of the device before the communication can start.

You may communicate with several devices on the same channel, but each device must have a unique slave ID.

**Specification:** A specification is a list of Modbus register addresses. You load (link) the specification to a device and the specification tells the Modbus Test Master program about what Modbus register addresses to poll from the device.

Specifications are flexible and can easily be modified during operation. You may also combine identical

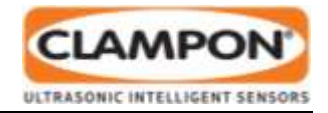

Modbus addresses in several specifications loaded to the same device.

Specifications can be saved for later use.

**Profile:** A profile is a set of specifications that you find that belongs together. You may create multiple device profiles for the same device.

Just like specifications, profiles can be saved for later use.

**Item:** Items are the data values represented by the Modbus memory (registers). Items (unlike the underlying registers) may be represented by parts of or multiple registers/addresses. Items define a register base address, a data type, unit, description, word order and scaling.

## 3.2 Getting started

At start-up, the Modbus Test Master program will by default load the set-up from the last program session. If this is the first time you start the program, or you deleted the setup the last time you used it - a "Quick start" menu will be shown. From the quick start dialog, you can set-up a channel and a device and add items to monitor. See [3.3.](#page-7-0) Alternatively, you may add and set-up channels, devices, specifications and items by running through dedicated dialogs. See sections [3.4](#page-8-0) -

<span id="page-7-0"></span>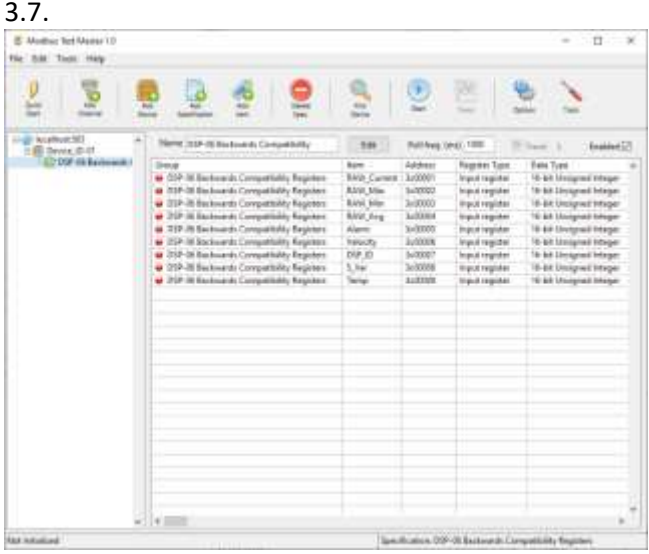

*Figure 8: Starting Modbus Test Master - last session loaded.*

## 3.3 Quick start

The quick start dialog is automatically launched when opening Modbus Test Master if there were no channels defined on a previous launch. This feature was added to the application to make it as quick as possible to get started with a test, in cases where you do not already have or wish to define a full device specification first:

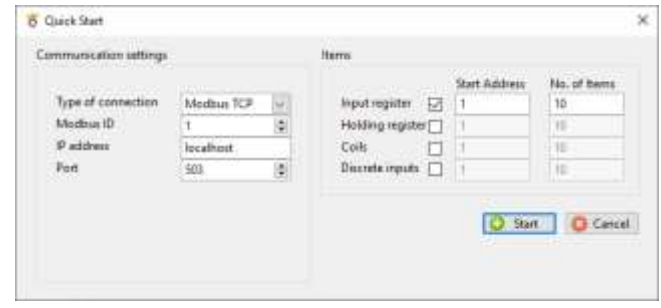

#### *Figure 9: Quick start-up menu.*

1. Select "Type of connection". In case type of connection is Modbus RTU or Modbus ASCII protocol, you have to apply settings for your serial port. (port, baud, parity, stop bits etc..)

Modbus TCP requires an ethernet connection and you only have to assign IP address and port of the channel.

- 2. Assign the "Modbus ID" of the device.
- 3. Set the "Items" to monitor. Use checkbox for wanted register types and set start address and number of items for each register type.
- 4. Press **Start** button.

<span id="page-7-1"></span>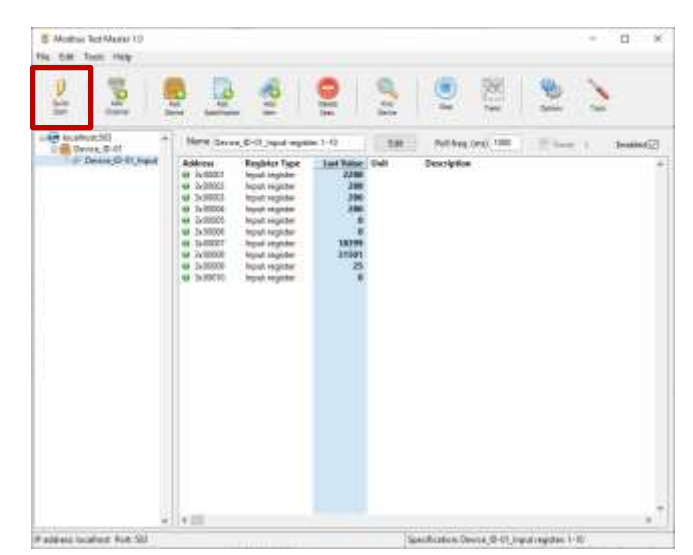

*Figure 10: Modbus Test Master after the quick start.*

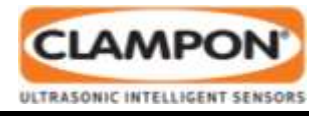

The application will then immediately start to communicate with the given device.

The quick start menu can also be opened at any time by pressing the **Quick start** button, see [Figure 10.](#page-7-1) Alternatively you can define the channel, device and specifications step by step, as describe din the following sections (gives you more detailed control than the quick start option):

## <span id="page-8-0"></span>3.4 Adding a channel

To add a channel, click the **Add channel** button in the main window.

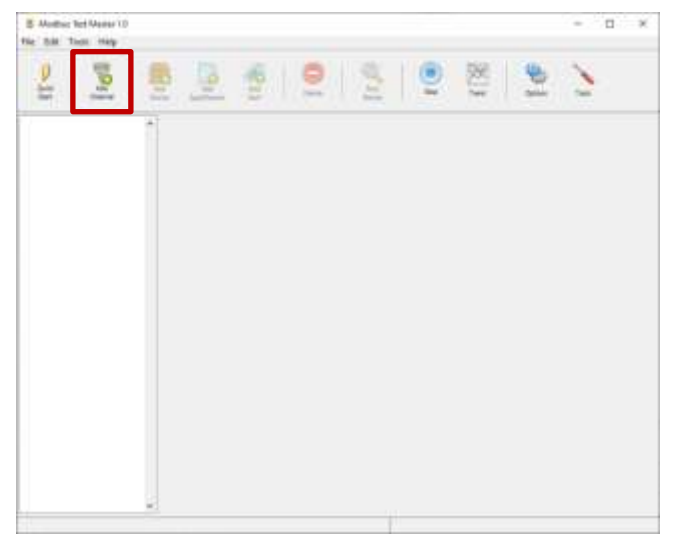

*Figure 11: Add a channel.*

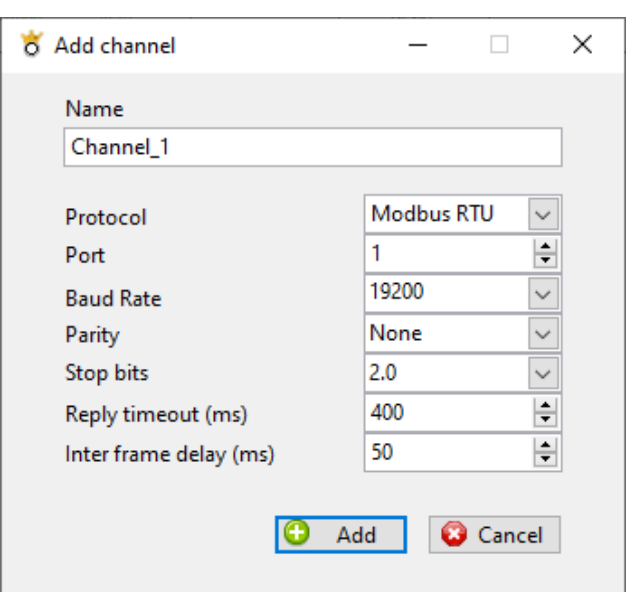

A dialog for adding a new channel will pop-up.

<span id="page-8-1"></span>*Figure 12: Channel settings for Modbus RTU and Modbus ASCII.*

- 1. Enter a name for the new channel.
- 2. Select protocol (Modbus RTU, Modbus ASCII, Modbus TCP)

In case you select Modbus RTU or Modbus ASCII in 2, se[e Figure 12:](#page-8-1)

- 3. Set the applicable COM port for the channel.
- 4. Set the baud rate, parity, and the number of stop bits to configure the communication on the channel.
- 5. Set the reply timeout, the maximum time between requests and answers on the channel.
- 6. Set the interframe delay, to define when to process a frame from the channel (maximum pause in the incoming byte stream / time between two bytes).

In case you select Modbus TCP in 2, see [Figure 13:](#page-8-2)

- 3. Set the IP address and the port number for the Modbus TCP server.
- 4. Set the connection timeout the maximum time for establishing a connection to the server.
- 5. Set the reply timeout the maximum time from a request to an answer on the channel.
	- 6. Set the interframe delay, to define when to process a frame from the channel (maximum pause in the incoming byte stream / time between two bytes).

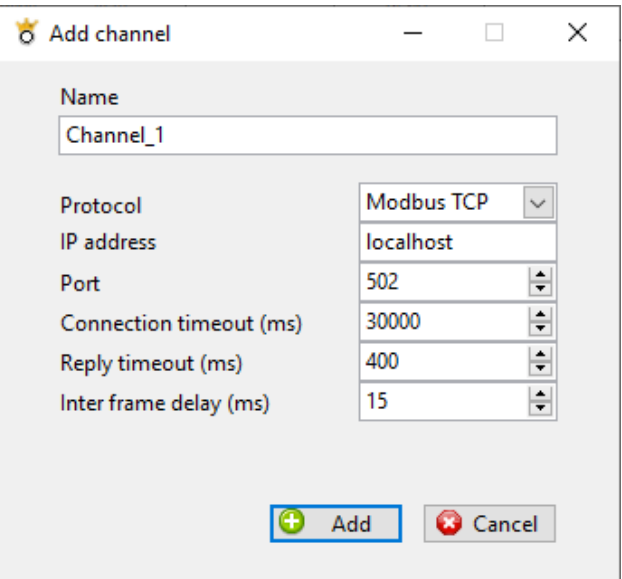

<span id="page-8-2"></span>*Figure 13: Channel settings for Modbus TCP.*

Click **Add** to add the new channel.

**CLAMPC** ULTRASONIC INTELLIGENT SENSOR

The new channel will be displayed in the List of channels, the main part of the window will show the channel settings. As default, a new channel is "enabled", meaning that it is ready to be used.

| & Mother Tel Manu (1)<br>the hist Tool Hay |                                                                                                    |                                                                                                | 一日一米<br>$\sim$ |
|--------------------------------------------|----------------------------------------------------------------------------------------------------|------------------------------------------------------------------------------------------------|----------------|
| Ĩ,<br>m<br><b>ALL</b><br><b>Daniel</b>     | B<br><b>METALL</b><br>$\overline{a}$<br><b>Javas</b><br>÷                                                                                                    | 恕<br>g<br>$\overline{a}$<br><b>Seco</b><br>m                                                   |                |
| - 10 Channel F<br>×                        | lettings  Traffic                                                                                                    |                                                                                                |                |
|                                            | New 1<br><b>Eliphone</b> 1<br><b>Brushind</b><br>Piemosof<br>Furt<br><b>Road Rive</b><br>Funks<br>Saio kita<br><b>Reply Scientist (ms)</b><br><b>Information Jeller (Inc.)</b> | Tax:<br>9<br>Molling RTD<br>ž<br>¥.<br>٠<br>HEDO<br>۰<br>۰<br>Nature<br>۰<br>۰<br>28 30<br>三十五 |                |
| <b>Akat Automak</b>                        | - houseked it<br>Received &<br>m                                                                                                    | No way it<br>Channel Channel, Lutaka - idle.                                                   |                |

*Figure 14: A new channel is added.*

## 3.5 Adding a device

When a channel is ready the next step is to add a device to the channel. Click the **Add device** button in the main window.

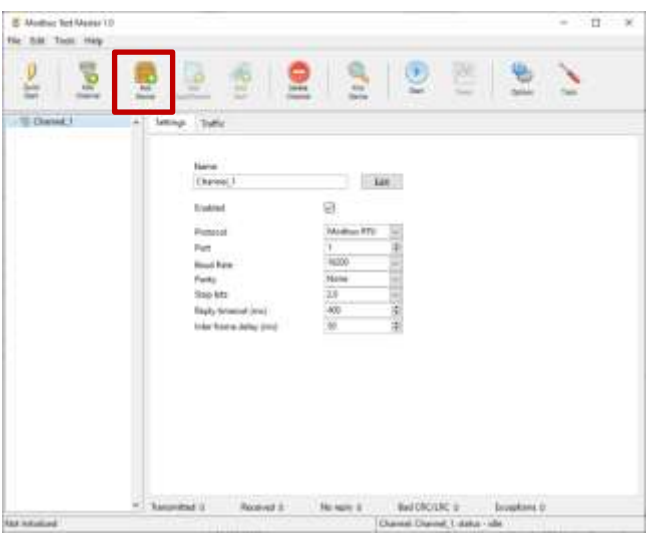

*Figure 15: Add a device.*

A dialog for adding a new device will pop-up.

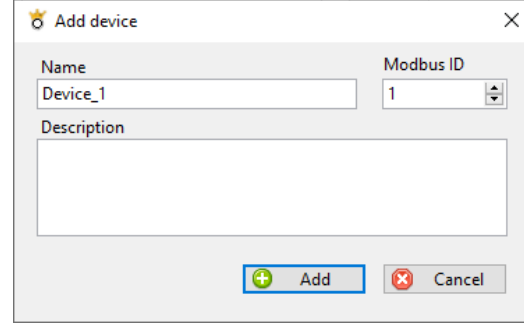

#### *Figure 16: Device settings.*

- 1. Enter a name for the new device.
- 2. Set the slave ID of the device.
- 3. Enter a description for the device.

Click **Add** to add the new device.

The new device will be displayed in the List of channels under its channel. The main part of the window will show the device settings. As default, a new device is "enabled", meaning that it is ready to be used.

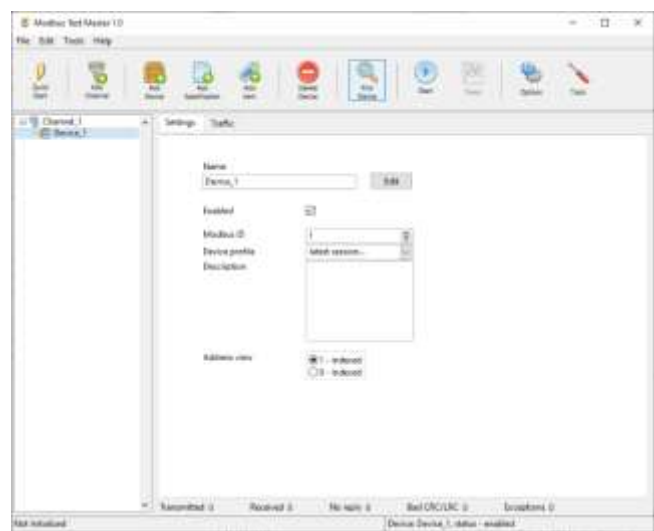

*Figure 17: A new device is added.*

In the device window you may load earlier used device profiles from the program memory.

You may also toggle between zero-based indexing and one-based indexing. That is, the item addressing will either start from zero or from one.

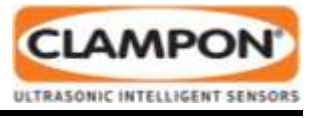

## 3.6 Creating a specification

| & Mether Tel Manur (1)<br>the SM Tool Hay |                                                 |                                         |                                       | 日米<br>$\sim$ |
|-------------------------------------------|-------------------------------------------------|-----------------------------------------|---------------------------------------|--------------|
| E<br>Ξ                                    |                                                 | <b>Series</b><br><b>Statis</b>          | 恕<br>3<br><b>Sept</b><br><b>Sept.</b> |              |
| 1178 Channel 1<br>÷<br>(Ethnis)           | Selegs Take                                     |                                         |                                       |              |
|                                           | New 1<br>Exens, 1                               |                                         | 341                                   |              |
|                                           | Fosblad                                         | $\Rightarrow$                           |                                       |              |
|                                           | Madlout (B)<br>Davice profile<br>Description.   | н<br>latest seesom<br><b>CONTRACTOR</b> |                                       |              |
|                                           | Address come                                    | <b>HARA</b><br>R1-indused<br>$-1 + 4$   |                                       |              |
| u                                         | <b><i><u>Recording</u></i></b> (i)<br>Rookved & |                                         | No way it  Bell DODGE  . bookers to   |              |
| <b>Automaked</b>                          | m                                               |                                         | Denus Device 1, status - exualizat    |              |

*Figure 18: Add a specification.*

Click the **Add specification** button in the main window. A dialog for adding a specification will popup. You will have two choices, either create a new specification or load an existing.

If you decide to create a new specification enter the "Specification name" and click the **Add** button. You will automatic be re-directed to enter an item(s). See also section [3.7.](#page-10-0)

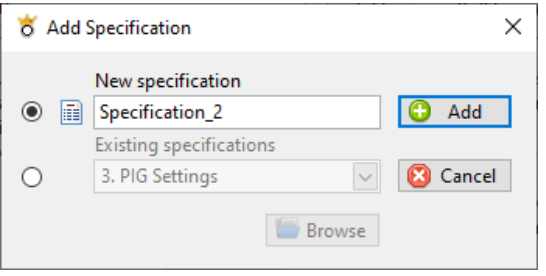

*Figure 19: Add specification.*

The new specification is by default enabled, meaning that it is ready to be used.

| 卫<br>m                      | 72<br>$\overline{1}$ | Ξ                | <b>The</b>        | $\frac{1}{2}$<br><b>Darley</b>                | 恶<br>Θ<br><b>Sept</b><br><b>Second</b>  | Ξ             |             |
|-----------------------------|----------------------|------------------|-------------------|-----------------------------------------------|-----------------------------------------|---------------|-------------|
| II'll Danet<br>U.S. Deine 7 |                      | New Year (Garan) |                   | 188                                           | Publications, COST                      | The State 1.  | Enabled [7] |
| To lamitation 1             | Dende<br>٠           | hps:             | Addition<br>Looke | Tagete Tusk<br><b><i><u>Insurance</u></i></b> | <b>Jim box</b><br>15-td insignal https: | Dahash lisius | 1 link<br>× |
|                             |                      |                  |                   |                                               |                                         |               |             |
|                             |                      |                  |                   |                                               |                                         |               |             |
|                             |                      |                  |                   |                                               |                                         |               |             |
|                             |                      |                  |                   |                                               |                                         |               |             |
|                             |                      |                  |                   |                                               |                                         |               |             |
|                             |                      |                  |                   |                                               |                                         |               |             |
|                             |                      |                  |                   |                                               |                                         |               |             |
|                             |                      |                  |                   |                                               |                                         |               | Ť           |

<span id="page-10-0"></span>*Figure 20: Specification added and displayed.*

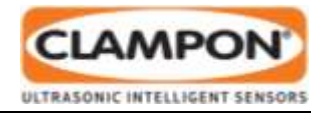

## <span id="page-11-0"></span>3.7 Adding an item

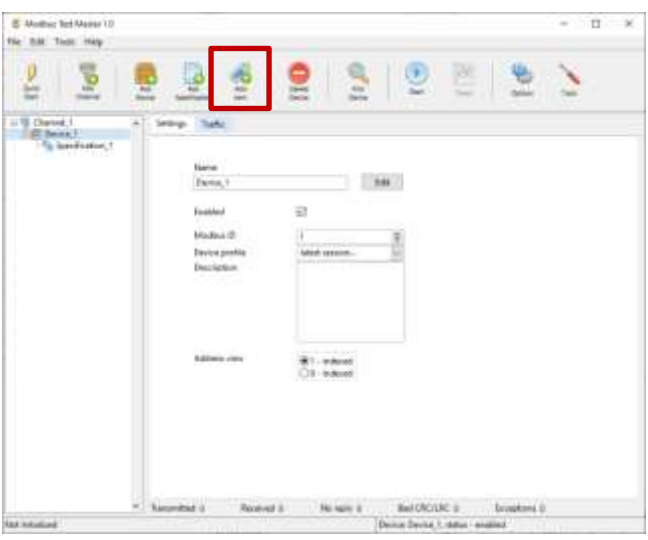

*Figure 21: Add an item.*

Click the **Add item** button in the main window.

In case you have a specification opened the new item(s) will be added to that specification. Otherwise, a new specification will be created containing the new item(s).

A dialog for adding the item will open. As a minimum you have to enter the Modbus-address, the type of register and the data type. It is important that these entries correspond to the settings in the device.

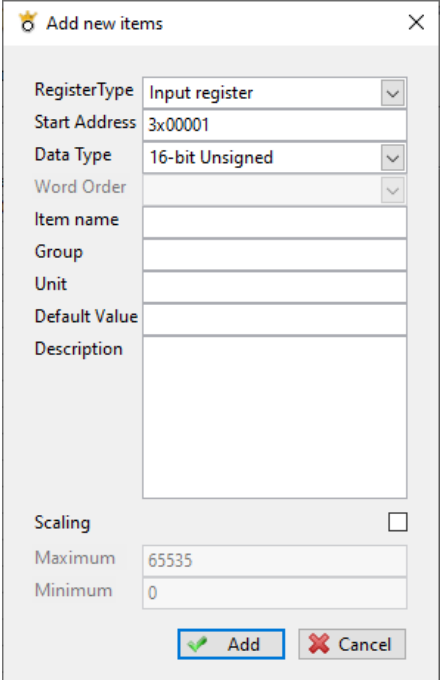

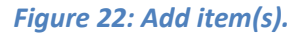

#### **Entries:**

- **Register Type:** Input register, Holding register, Coil or Discrete Input.
- **Start Address:** The Modbus register address of the first item. A full range of 65535 addresses are supported. The prefix indicates the type of register *("0x – Coils", "1x – Discrete Input", "3x – Input Register" and "4x – Holding Register")*
- **No. of Items:** The number of items you are adding. (starting from **Start Address**)
- **Data Type:** The data type tells the Modbus Test Master program how the data in each item is formatted. In case the data type is 32 – bits wide the data is contained in two 16 – bit Modbus – addresses.
- **Word Order:** In case an item is 32 bits wide or more you have to specify the Word Order. That is, which Modbus register addresses contain the most- and least significant values (Words – U16). If word order is **Little endian** the least significant value is placed in the first Modbus register and the most significant value is placed in the last Modbus register. If word order is **Big Endian**, you have the opposite situation, the most significant value is placed in the first Modbus register and the least significant value is placed in the last Modbus register.
- **Item Name:** The name of the item.
- **Group:** You may group items together to visualize a relationship between them.
- Unit: The unit of the item value. (m/s, <sup>o</sup>C, kg, and so on)
- **Default Value:** The default item value.
- **Description:** A short description of the item.
- **Scaling:** As each Modbus-register only holds a 16 – bit integer value between 0 – 65535 scaling is used to extend the range, minimize the range (introduce digits of precision) and use negative numbers.
- **Maximum:** The maximum value of the item. (applicable if **Scaling** is checked)
- **Minimum:** The minimum value of the item. (applicable if **Scaling** is checked)

## 3.8 Start and stop monitoring

When you have prepared and enabled your channels, devices and specifications you are ready to start monitoring.

Click the **Start** button in the main window.

- The pause symbol  $\blacksquare$  will disappear on the enabled channels, devices and specifications in the "Ports list".
- The **Start** button will change to a **Stop** button.
- The specification will change layout. The item symbols change to a green light and the **Value** column is now visible in blue.

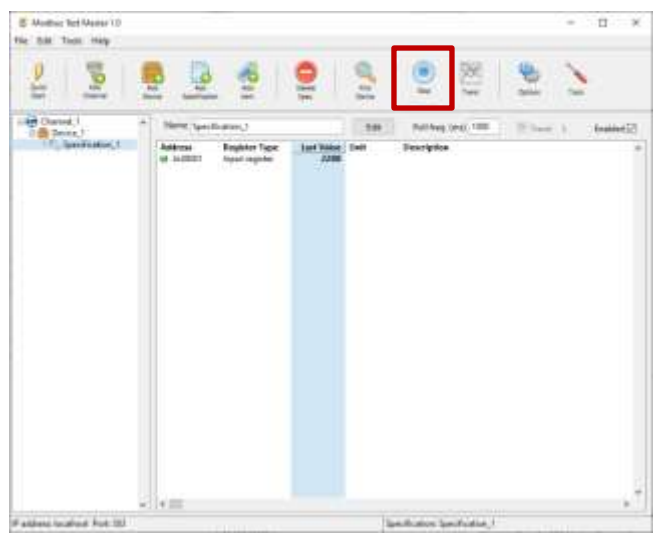

*Figure 23: Monitoring mode.*

To stop monitoring click the **Stop** button in the main window.

- The pause symbol  $\blacksquare$  will appear on the enabled channels, devices and specifications in the "Ports list".
- The **Stop** button will change to a **Start** button.
- The specification will change layout. The item symbols change to a red light and the **Value** column is now not visible.

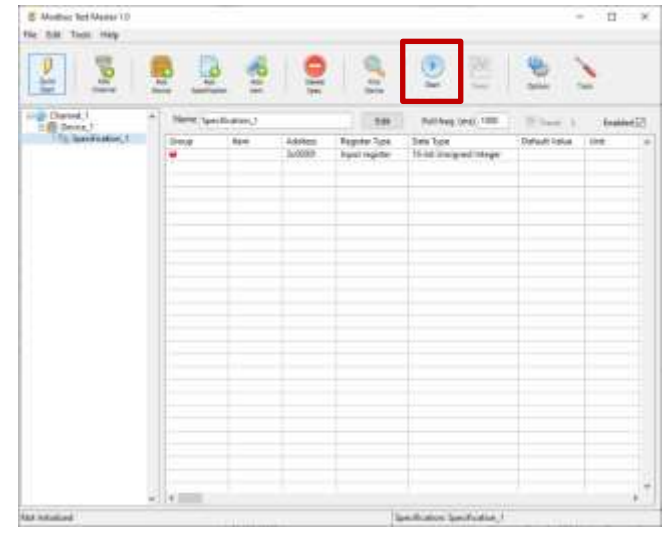

*Figure 24: Monitoring disabled.*

## 3.9 Write to an item

In monitoring mode, it is possible to write values to items of register type **coil** or **holding register**. Select an item followed by **Write to item** from the right-click menu.

| List Classed                                                                    |                                                                                                    |                                                                                                    |                 | <b>Side</b><br><b>Northern</b>                                                                                                    |                                                                                                    |                                                                                                    |                         |
|---------------------------------------------------------------------------------|----------------------------------------------------------------------------------------------------|----------------------------------------------------------------------------------------------------|-----------------|----------------------------------------------------------------------------------------------------|----------------------------------------------------------------------------------------------------|----------------------------------------------------------------------------------------------------|-------------------------|
| 最多线<br>The CSP 106 Backgrounds 1<br><b>Connect configuration</b><br><b>BILT</b> | <b>Address</b><br><b>M. GASSIT</b><br><b>MODEL M</b><br>49-4403-016<br>er autonom<br>44.46.0539<br>M 4455211<br><b>HA BURETTE</b> | <b>RIPIC General scottageston Studios</b><br><b>Bagicter Tigac</b><br>Hilding regulat<br>Hildrig register<br>Holidag register<br><b>Hidding request</b><br><b>Hilling regider</b><br><b>Philding register</b><br><b>Philipping rayster</b> | Los Value Lists | 5.89 11<br><b>EAT.</b> HV4<br>0.80 1.41<br><b>REBO</b> Calcian<br><b>D.BO</b> Device<br><b>B.BO</b> Alakat<br><b>BBS</b> within<br><b>IF ANTIQUE</b><br><b>Send develop</b> | Relinquires, 1993<br>Description<br>Elitente (uned if CalcMode is 3)<br>Wake rate turned if Calchinote to 31 | <b>Strikend</b><br>Floor referrity tripod current if Curt/Mode is 37<br>Pressure at petitor capal if CalcMode is 31<br>Temperature at unnot (used it CaloMode is 3)<br>The related land than some traced of Castribuses or \$1.1<br>dures i use il Californi o Ti | Englished <sup>17</sup> |
|                                                                                 |                                                                                                    |                                                                                                    |                 | Log for file:<br>Add itemize<br>Edit Irain<br>Detera www.cut<br>Daniel Andrew Corp.<br><b>Scott and County</b>                                                              |                                                                                                    |                                                                                                    |                         |
|                                                                                 |                                                                                                    |                                                                                                    |                 | <b>Regionition Section Locks !!!</b><br>Import from Syrah Low?                                                                                                    |                                                                                                    |                                                                                                    |                         |

<span id="page-12-0"></span>*Figure 25: Write to an item.*

A dialog will open where you enter the new value and then click the **Update** button.

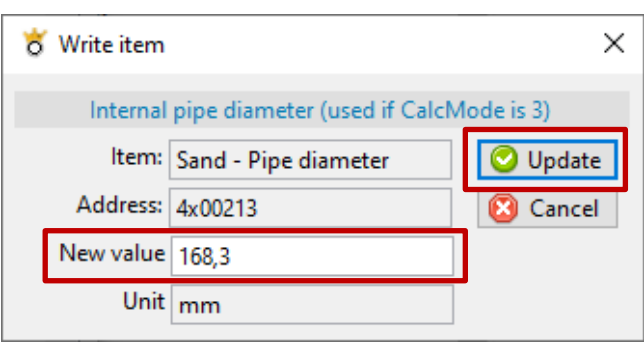

*Figure 26: Write a value to an item.*

![](_page_12_Picture_22.jpeg)

## 3.10 Trending items

In monitoring mode, you may start the trending of items. Either click the **Trend** button among the main buttons on the top row or select an **Item** in the specification and click the specification's **Trend** button.

![](_page_13_Picture_3.jpeg)

*Figure 27: Trending items.*

In case you clicked the main Trend button you will be re-directed to select items for trending. Browse to the wanted item(s) and enable by clicking the associated checkbox. When you are ready click the **OK** button. A trend window with the selected items will open.

If you started trending directly form the specification, the trend window will automatic open with selected items.

| Section 1<br>Companies and 1 | 市<br>٠ | Anima Disappon |           |
|------------------------------|--------|----------------|-----------|
|                              |        |                |           |
|                              |        |                |           |
|                              |        |                |           |
|                              |        |                |           |
|                              | a      |                | COC SCORE |

<span id="page-13-0"></span>*Figure 28: Select items to trend.*

![](_page_13_Picture_224.jpeg)

#### *Figure 29: Trend window.*

In the trend window you may add and remove trending items.

**Add Items:** If you click the **Add Items** button the window for selecting items will open, see [Figure 28.](#page-13-0) You may choose items from different devices and trend them in the same trend window.

**Write to Item:** You may click the **Write to Item** button if the item type is a coil or a holding register. Se[e Figure](#page-12-0)  [25.](#page-12-0)

**Delete items:** Remove an item from the trend window by marking the item and then click the **Delete** button.

### 3.11 Find a device

Sometimes you do not have the necessary information to start to communicate with a device. Or more particular, you do not know the slave ID. A search tool is available to help you out.

Select the channel that the device is connected to and click on the **Find device** button. A new window will open where you can start to scan the channel.

![](_page_13_Picture_18.jpeg)

![](_page_13_Picture_19.jpeg)

![](_page_14_Picture_1.jpeg)

Before you start the scan you have to choose protocol for the scan. If the channel is a COM port you may also select **Auto Detect**.

**Auto Detect** will switch between the protocols Modbus RTU and Modbus ASCII and scan through all available baud rates.

| o Find devices at Channel_1 |                                 |                 | п      | ×   |
|-----------------------------|---------------------------------|-----------------|--------|-----|
| File                        |                                 |                 |        |     |
| Search:                     | <b>Modbus TCP</b><br>Modbus RTU | $\checkmark$    | Search |     |
| Start address:              | Modbus ASCII                    |                 |        |     |
| 0 devices found             | V Modbus TCP                    |                 |        |     |
|                             | Auto Detect                     |                 |        |     |
| Modbus ID                   | Protocol                        | Baud rate [b/s] |        | v.  |
|                             |                                 |                 |        |     |
|                             |                                 |                 |        |     |
|                             |                                 |                 |        |     |
|                             |                                 |                 |        |     |
|                             |                                 |                 |        |     |
|                             |                                 |                 |        |     |
|                             |                                 |                 |        |     |
|                             |                                 |                 |        |     |
|                             |                                 |                 |        |     |
|                             |                                 |                 |        | v   |
| Idle                        |                                 |                 | Ŧ      | Add |

*Figure 31: Device search window.*

Click **Search** button to start the scan. You may anytime stop the scan by clicking on the **Stop** button.

![](_page_14_Picture_199.jpeg)

*Figure 32: Scanning for devices.*

When the scan is complete or you have stopped it manually, the discovered devices may be added to the channel. Select devices and click on the **Add** button. The search window will close, and the new devices are added to the channel in the channels list.

![](_page_14_Figure_11.jpeg)

*Figure 33: Devices with Modbus ID 5 and 17 are added to Channel\_1.*

## 3.12 Monitoring bus traffic

Select the **Traffic** tab in the channel or device display. Both the channel and the device windows allow you to monitor communication on the channel. Only, that for the device window the communication is filtered to show communication only for the selected device.

| Settings                                  | Traffic                 |                                                                                                |                                                                                                    |                           |
|-------------------------------------------|-------------------------|------------------------------------------------------------------------------------------------|----------------------------------------------------------------------------------------------------|---------------------------|
| <b>∞Auto Scroll</b><br>$\Box$ Log to file | Verbose Mode            | $\Box$ Apply Filters<br>$\sqrt{}$ TX - transmit<br>$\sqrt{R}X$ - receive<br><b>Bad CRC/LRC</b> | <b>Function Code</b><br>01 - Read coil<br>02 - Read input status<br>03 - Read holding registers                              | $\mathcal{O}_\mathcal{C}$ |
| $\bigcap$ Decimal<br>$\bigcirc$ Binary    | (◎) Hexadecimal<br>Copy | Exceptions                                                                                     | 04 - Read input registers<br>05 - Write coil<br>06 - Write holding register<br>08 - Diagnostics<br>15 - Write multiple coils |                           |
|                                           | Clear                   |                                                                                                | 16 - Write multiple holding regis $\vee$                                                                                     |                           |

*Figure 34: Options of the traffic monitor.*

**Verbose Mode**: You may toggle between a standard mode and a verbose mode. Default: disabled (unchecked)

• In standard mode each frame is displayed bytewise with a timestamp and indication of TX/RX and protocol.

In verbose mode the byte-wise presentation is decoded into slave ID, read/write, function code, register type, register address, data and CRC/LRC.

![](_page_15_Picture_1.jpeg)

|                                                                | B - ClampOn Morting Tel: Maylar 1-3                                                                                                    | C.                                                                |
|----------------------------------------------------------------|----------------------------------------------------------------------------------------------------|-------------------------------------------------------------------|
| Fig. 6.00 There Haly                                           |                                                                                                    |                                                                   |
| -                                                              | <br>Tires<br>Sep 1                                                                                                    |                                                                   |
| <b>District</b>                                                | Disease<br>Dealer<br>$\sim$                                                                                                    | Tédio<br>m                                                        |
| 1718 Diaried S<br><b>In the Theorem 1</b>                      | Tues:<br><b>Clina</b>                                                                                                    |                                                                   |
| CLOSE completed<br>General commercial<br>Corand configures     | Dikim Says<br>Theph Fiker:<br><b>Table 20</b><br><b>Tradition Mode</b><br>TFC Smooth<br>٠                                                                                                    | <b>Experient Club</b><br>Total I<br>TO: Property<br>$\sim$        |
| . Formeral a service parties<br><sup>FL</sup> . P6 tarbacities | "Economic Align<br>310 Flerour<br>TRAFERD CRE<br><b>E</b> ARO ABBOTANIA                                                                                                    | 32 - Sired Mind datur<br>125 - Tough Buildings against            |
| Suchator.1<br>THE State Lodder                                 | <b>Thinghome</b><br><b>Outside</b><br><b>SEMAN</b>                                                                                                    | <b>District Party Profits</b><br>AND A MATORIAL ANDERS COLLECTIVE |
| a Mikrosian - Mgaviz<br>. Sillerston requests (1)              | Cowy                                                                                                    | DE - Writer Automatiques<br>16 - Bagnetter                        |
| 10 Vibration registers I.<br>Taxo below                        | <b>Class</b>                                                                                                    | 10 - Write-studiums walls<br>M. - With scatching Military vess in |
|                                                                | Channel 211402-5739770-0105423600124546<br>Channel 21 14:05:57 898-89, 05:33 04:03 80:00:00 BC43<br>Characal 2114/06/17/2017 to 05/2018 83:00 BLC/INE<br>Charies 2119405-57,833 RH 05 33 10:00 31 00:00 38 00:00 38 00:04 03 32 00:01 18 00:01 18<br>Channel 21 1405 57 816 TO 01.02 1F40-00.88 02 88<br>ECHANIMIE, 21 14/06 67 908 PDs 00-23 16 19' 40 00:00 18:38 20:00 30 30 30 30 30 30 31 32:31 33:12 38 32 33<br>Charmel 21 1403-57 888 To 01:05 17 40:00:00 S2 4C<br>Channel 21 1405 58 898 89, 05 83 84 90 31 90 04 46 34<br>Charane, 2116/64/8309 TO 05/2019 10:00:07 C3:43<br>Charmal 211403-56.710 Rts 05153 061N W 001R C2<br>Channel 21 14/2538 111 TO 05:00 46 80 81 06 80 EZ<br>Charanti, 21 14/05/91/711 PDI 05/21/0C 00:00:00 00:00:00 02 23:00 00:42 72:18 83<br>Channel 21 5600-58 215 To 01 04 18 00:00 TO 31 AP<br>Channel 21 1405:50:30 49: 05:34 FA 01:21 01:31 02:30 01:31 00:30 02:31 11:73:50 01:30 02:00 02:00 02:00 02:00 02:00 02:00<br>Channel 21/440-58 UH TO DEGEES BEOS 22 P1 87<br>(Channel 2) 54055848680 003444 立行 20:00 54 85 30 04 年85 30 04 日前 92:00 30 年4 计 60 第4 2 25 44 22 45 45 86 |                                                                   |

*Figure 35: Monitoring bus traffic in standard mode.*

![](_page_15_Picture_4.jpeg)

*Figure 36: Monitoring bus traffic in verbose mode.*

**Auto Scroll:** When enabled, communication will automatic scroll to the latest communication frames. Default: enabled (checked)

**Log to file:** Save the communication to file by checking the **Log to file** box. A log file will automatic be created at:

*C:\Users\....\Documents\ClampOn\Modbus Test Master\ComLogs*

Uncheck to stop the logging and to close the file.

**Data formatting:** Toggle between hexadecimal, decimal and binary presentation.

**Copy to clipboard:** If you click the **Copy** button the contents of the monitor window will be copied to the clipboard.

**Clear:** Click the **Clear** button to empty the monitor window.

**Filter options:** Check the **Apply Filters** box to start filtering the displayed communication.

- Display the communication frames transmitted from Modbus Test Master. Check the **TX** box.
- Display the communication frames received from a device. Check the **RX** box.
- Only display communication frames with a bad CRC or LRC. Check the **Bad CRC/LRC** box.
- Only display communication frames with exception codes. Check the **Exceptions** box.
- **Function code:** Mark the function codes that shall be displayed.
- Text: You may add a text filter that will be applied on top of the other filters. Enter your filtering text in the text box and press **Enter**.

## 3.13 Options

Click the **Options** button to adjust the program settings. A window will open where you can change settings for **Trends**, **Startup** and **Table view**. When you have finished your adjustments click the **Apply** button.

![](_page_15_Picture_22.jpeg)

*Figure 37: Adjust the program settings.*

**Trends:** Startup settings when opening new trends.

- **Period:** The time span displayed on the graph (xaxis)
- **Refresh Rate:** How often check for new values and add them to the graph.

![](_page_16_Picture_1.jpeg)

- **Override:** Override the refresh rate and instead use the polling frequency set in each specification.
- **Autoscaling:** Autoscaling of the Y-axis. (on/off)

![](_page_16_Picture_259.jpeg)

*Figure 38: Trend settings.*

**Startup:** Program settings when opening Modbus Test Master.

- **Maximize Window:** will maximize window at program startup.
- **Show splash-screen during startup:** Enable and disable of splash screen.

![](_page_16_Picture_9.jpeg)

*Figure 39: Startup settings.*

**Table view:** Display- settings for the specifications.

• **Column order and visibility:** Click the **Settings** button to adjust column order and to enable or disable columns. In the **Column set-up** window (se[e Figure 41\)](#page-16-0) you may check/uncheck columns and move them up/down to adjust their order.

*Note that column settings only apply for enabled specifications.*

- **Autoscale columns:** Check/uncheck to enable or disable auto-scaling of the column widths.
- **Address display format:** You may choose between two display formats for the Modbus register address. Either the extended address format (3x00001) or the legacy address format (30001)
- **Boolean display:** You may choose between two display formats for values of the boolean data type. Either as a "One" or a "Zero", a "True" or a "False", or as a "On" or a "Off".

![](_page_16_Picture_260.jpeg)

<span id="page-16-0"></span>*Figure 40: Display settings for the specification.*

![](_page_16_Picture_19.jpeg)

*Figure 41: Adjust column order and enable or disable columns.*

![](_page_17_Picture_1.jpeg)

## 3.14 Additional Tools

Additional tools (PlugIns) may be added to the Modbus Test Master program by loading them into:

*C:\Program Files (x86)\ClampOn\Modus Test Master\Tools*

The tools can then be found by clicking the **Tools** button.

![](_page_17_Picture_6.jpeg)

*Figure 42: Open tools menu.*

A window will open and list available tools. Use the mouse to click on a tool and it will automatic start.

<span id="page-17-0"></span>![](_page_17_Picture_9.jpeg)

*Figure 43: List of available tools.*

## **4 MODBUS TEST MASTER TOOLS**

The **Tools** menu [\(Figure 43\)](#page-17-0) contains plugins that add functionality to the software. Some plugins are part of the Modbus Test Master 1.0 installer, while others can be added manually. The tools included in the Modbus Test Master 1.0 installer are:

- Communication Monitor
- Modbus Poll

Modbus Test Master 1.0 scans the Tool folder in the (se[e Figure 44\)](#page-17-1), and then adds the found PlugIns to the **Tools** menu.

To add plugins to Modbus Test Master 1.0, copy and paste files into the **Tools** folder.

*C:\Program Files (x86)\ClampOn\Modus Test Master\Tools*

| Wai ka                               |                                            | T Educations 1                   | 1 dt<br>an a chine e             | <b>Family</b>                   |
|--------------------------------------|--------------------------------------------|----------------------------------|----------------------------------|---------------------------------|
| 33391<br>œ<br>12041447<br>$-8$       | m<br>104448                                | 1000<br>in Text Mayber : 1 Texts | a B C Sant Tax                   |                                 |
| 3 3D Director<br><b>Council</b>      | la drug<br><b>Communication Mandox III</b> | Date insulfied<br>百科加尔特丝         | ten<br><b><i>Salvano</i></b> USI | $\cdot$ $\cdot$<br>1 like<br>方式 |
| <b>E Souvers</b><br><b>Downloads</b> | Module Police<br>æ.                        | 42.12.2816 15.57                 | Listinger LLG                    | NAR                             |

<span id="page-17-1"></span>*Figure 44: The Tools folder*

### 4.1 Communication Monitor

The Communication Monitor tool displays all communication to and from Modbus Test Master. Each communication frame is displayed together with a timestamp, the channel name and TX/RX. (was the frame was transmitted or received?)

This tool provides information already covered by the traffic monitors included in channel and device windows. But it might be handy to have a freestanding window showing communication while using the Modbus Test Master program.

![](_page_18_Picture_1.jpeg)

| Management N<br>Clear<br>Copy                                                                                                    |                |  |
|----------------------------------------------------------------------------------------------------|----------------|--|
|                                                                                                    |                |  |
| (UI) UNITED TRAVAGERS TA MARMA BAINFLARE<br>FCH CONIST 14-47:05.979 RX-06041450A73F3127EA3F4950A73F31C5D63F3D00080000FF0<br>(Ch. COMS) 14:47:05:982 TX: 060400D4000CB180<br>[Ch. COMS] 14:47:06:023 RX: 060418256B4642000844FA000844FA1FF7449C00003F80E000450<br>[Ch. COM3] 14:47:06.027 TX: 0603000E0001E47E<br>ICh COM3T14:47:06.093 RX: 06030200000084<br>[Ch. COM3] 14:47:06:096 TX: 060300C5000E4447<br>[Ch COM3] 14:47.06.137 RX: 06031C00003F8000000000<br>[Ch. COM3] 14:47:06.791 TX: 060300E20002658A<br>ICH COM3) 14:47:06:858 RX: 0603040000BF80FD63<br>(Ch. COMS) 14:47:06.865 TX: 06040000000931BB<br>[Ch. COM3] 14:47:06.908 RX: 060412011B011D01190118000000023157850013178CA<br>[Ch. COM3] 14:47:06;911 TX: 060400C8000AF644<br>[Ch. COMB] 14:47:06.953 RX:06041472D53F3C27EA3F4950A73F31C5D73F3D00080000C655<br>FCh COM3114/47:06.955 TX: 060400D4000CB180<br>[Ch. COM3] 14:47:07.021 RX: 060418256C4642090844FA000844FA1FF7449C00003FB0D00450D86D8<br>TCh: COMST1447:07.034 TX: 0603000E000TE47E<br>[Ch, COM3] 14:47:07.064 RX: 06030200000034<br>[Ch. COMS] 14:47:07.066 TX: 060300C8000E4447<br>[Ch. COM3] 14:47:07.131 RX: 06031C00003F800000000000000<br>ICh. COM3] 14:47:07.790 TX: 060300E20002658A<br>ICh COM3] 14:47:07:834 RX: 0603040000BF80FD63 | 10000062EF2920 |  |

*Figure 45: Communication Monitor.*

### 4.2 Modbus Poll

The Modbus Poll tool is designed to poll data and write values to any address. You do not depend on specifications and their items. Just enter the start address and the number of items, and then click the **Start** button.

| File                                                                                                    |                                                                                         |               |                                                                |                                        |             |    |      |
|----------------------------------------------------------------------------------------------------|-----------------------------------------------------------------------------------------|---------------|----------------------------------------------------------------|----------------------------------------|-------------|----|------|
| Read<br><b>Device</b><br>Start Address:<br>No. of items:<br>Poll freq. (ma):<br>Data Type:<br>Word Order: | DSPE MBD 6<br>3×00001<br>5.<br>1000<br>Unsigned16<br>Little endian<br><b>CONTRACTOR</b> | $\frac{c}{c}$ | Address<br>3×00001<br>3x00002<br>3×00003<br>3x00004<br>3×00005 | Value<br>283<br>285<br>281<br>283<br>ũ |             |    |      |
| Write<br>tem<br><b>Value:</b><br><b>Data Type:</b><br>Word Order:                                         | <b>CONTRACTOR</b><br>4x00001<br>Unsigned16<br>Little endun.                             | ×<br>¥        |                                                                |                                        |             |    |      |
|                                                                                                    | Write                                                                                   |               |                                                                |                                        | $(T)$ Start | U. | Stop |

*Figure 46: Modbus Poll.*

In run mode the right part of window will populate addresses and their values.

#### **Polling entries:**

- **Device:** Select the device you want to poll.
- **Start Address:** The address of the first item to poll.
- **No. of Items**: Number of items starting from the address given in **Start address**.
- **Poll freq.(ms)**: The update rate when polling. A poll frequency of 1000 ms means that Modbus Poll will update item values every second.
- **Data Type**: Information about how the received values shall be formatted by Modbus Poll.

• **Word Order**: In case an item is 32 – bits wide or more you have to specify the Word Order. That is, which Modbus register addresses contain the most- and least significant values (Words – U16).

![](_page_18_Picture_237.jpeg)

*Figure 47: Configure the polling entries.*

#### **Write entries:**

- **Device:** Select the device you want write values to.
- **Item**: The address of the item you will write a value to.
- **Value:** The value you will write to the item.
- **Data Type**: Information about how the value shall be formatted by Modbus Poll.
- **Word Order**: In case an item is 32 bits wide or more you have to specify the Word Order. That is, which Modbus register addresses contain the most- and least significant values (Words – U16).

![](_page_18_Picture_238.jpeg)

*Figure 48: Select the item and set the value to write.*

![](_page_19_Picture_1.jpeg)

## **5 ADDITIONAL FEATURES**

### 5.1 Symbols

Following symbols are implemented to indicate statuses and type of objects.

- ₩ Channel (COM port)
- S Channel (network TCP/IP)
- A Device
- $\overline{\mathbf{0}}$ Monitoring paused (enabled, not started)
- **xec** Disabled (channel, device, specification)
- Item monitoring on (enabled, started)
- Item monitoring off (enabled, not started)
- ¥ Item - trending
- $\overline{\phantom{a}}$ Item - logging to file
- A Warning

Regarding specifications you may select your own symbols. When you create a new specification a list of symbols is available in the **Add Specification** window. Hoover over the symbol and the symbol-list will open.

![](_page_19_Picture_237.jpeg)

*Figure 49: Select your own symbol for the specification.*

The specification symbol may later be changed by selecting the specification followed by opening the symbol-list from the right-click menu. Select **Edit symbol**.

| <b>D-03</b><br>US, DSP yome real<br>tal New Nerse<br>.L. Spiel<br>Jul. Step | US Gereard Luxemberg<br>a General configuration<br>General configurate<br>G. NG configuration<br>C. Specification, 1<br>Add (fearest | <b>Name Spec</b><br><b>Drive</b> |
|-----------------------------------------------------------------------------|----------------------------------------------------------------------------------------------------|----------------------------------|
| <b>T. Wks</b><br>Via<br>а<br><b>TEL Vidual</b><br>$=7411$                   | Add DOUGH<br>Duplicate Abusca<br>Lead portie<br>wer bet up as proble                                                                 |                                  |
|                                                                             | вая циклікабон-<br>Time specification.<br><b>Sell cyrren</b>                                                                         |                                  |
|                                                                             | A44 han                                                                                                    |                                  |
|                                                                             | <b>Datata</b>                                                                                                    |                                  |
|                                                                             | - Discover devices<br>- Refresh COM list                                                                                             |                                  |

*Figure 50: Change specification symbol*

## 5.2 Edit specification in Excel

The Modbus Test Master 1.0 program is supplied with an Excel-template for editing specifications. Select **Edit in Excel** from the specifications right-click menu and the it will be opened in Excel.

Note that the **Edit in Excel** option is only available for disabled specifications.

In Excel you can do the same editing as in the **Edit item** window. But you may be able to speed up process by editing multiple items at the same time.

The specification will be updated as you close the Excel-template.

**Note: It is not necessary to save the Excel-template.**

| B. Akelburg Tech Algebia (13)<br><b>Fig. S.M. Tools Halp</b><br>ī. |                                                                                                    | sis<br>man a                                                                                                    | $\Box - x$<br>전<br><b>Selection</b>                                                                                                    |  |
|--------------------------------------------------------------------|----------------------------------------------------------------------------------------------------|----------------------------------------------------------------------------------------------------|----------------------------------------------------------------------------------------------------|--|
| (I) During 1<br>森林特<br>The DOP dis Basicman in<br><b>保</b> 5-17    | Nerve 2018-05 Blockwells Circumbully<br><b>Simus</b><br>GP-16 Backwards Conspetibility Registers<br>318-38 Bischwerk: Compatibility Registers<br>31P-76 Backwards Compatibility Registers<br>201-16 Eachwerks Competibility Registers<br>237-76 Section de Compatibility Septient<br>25P-M Sockwards Compatibility Kepinton<br>210-28 Bachwards Compatibility Registers<br>019-36 Beckwards Competitivity Registers<br>207 IR Sachnacht Colvigations, Keynam | 5.69<br>Djem<br>how.<br>Address<br><b>BASIC Current</b><br>3/0001<br>ANK Min<br>SANSO<br><b>Bitk blue</b><br>3/0000<br><b>BANK Row</b><br><b>Automa</b><br>Alamin<br><b>Nelston</b><br>Justice,<br><b>Talucky</b><br>DIP ID<br>NOOD!<br>5.34<br>3/2005<br>Total Memory<br>Logitation.<br>Abi terrist<br><b>Build Marine</b><br>Datata Awards?<br>Class specification:<br><b><i><u>See a liste</u></i></b><br>lazert to liviar conv-<br>Ingesten bud (sed) | in two 14 ton<br>Englished <sup>[1</sup> ]<br><b>Report Toro</b><br><b>Eats Tues</b><br><b>Input register</b><br>16-69 Minigrad Vinger<br><b>Inqual regular</b><br>10-bit Lincoped Integer<br>16-84 Uniqued Integer<br><b>Input register</b><br>16 All Morgrad broger<br><b>Signal requires</b><br>10-4 il Livropoli Intage:<br><b>Input tegister</b><br>16-bit Minighed Integer<br><b><i>Vanil regidel</i></b><br><b>Imput register</b><br>10-bit Livespool Integer<br>16-8X Uniqued Integer<br><b>Haut register</b><br>16 All Maintenal Mesare<br><b>Well require</b> |  |
| <b>MAX INVESTIGAT</b>                                              | $-14 = 1$                                                                                                    |                                                                                                    | <b>Rain Torry - Internal Temperature Insertanced</b>                                                                                                    |  |

*Figure 51: Select Edit in Excel from the right-click menu.*

|                                                                                                    | --           |                     |
|----------------------------------------------------------------------------------------------------|--------------|---------------------|
| $-0.0 - 0.0$<br>$\frac{1}{2} \left( \frac{1}{2} \right) \left( \frac{1}{2} \right) \left( \frac$ |              |                     |
|                                                                                                    |              |                     |
|                                                                                                    | n.<br>$\sim$ |                     |
|                                                                                                    | ÷            | <b>CARD COMPANY</b> |

*Figure 52: Specification opened in the Exceltemplate.*

![](_page_20_Picture_1.jpeg)

## **6 TERMINOLOGY**

<span id="page-20-0"></span>**Coil<sup>1</sup> :** Holds a true/false status that you can both read and write.

**Discrete input<sup>1</sup>[:](#page-20-0)** Holds a true/false status that you can read.

**Input registe[r](#page-20-0)**<sup>1</sup> **:** Holds a 16-bit value (u16) that you can read.

**Holding register<sup>1</sup>**[:](#page-20-0) Holds a 16-bit value (u16) that you can read and write.

**Item:** In Modbus Test Master an item may be a coil, a discrete input, an input register and a holding register. In case the datatype is 32-bits or 64-bits wide the item will hold its value in 2 or 4 registers. (input or holding)

**Specification:** In Modbus Test Master a specification is a list of items.

**Profile:** In Modbus Test Master a profile is a list of specifications.

**Device:** In Modbus Test Master a device is the remote unit you "talk" to. You may open specifications or profiles for the device.

**Channel:** In Modbus Test Master a channel is the physical port that you use to communicate with the device. This may be COM port or network. (TCP/IP)

**Protocol:** There are three protocols designed for modbus; Modbus RTU, Modbus ASCII and Modbus TCP. Modbus TCP is made specific for network communication.

**Slave address:** On each channel every device must have a unique slave address. That is, a number between  $1 - 247$ . The slave address starts every communication frame and ensures correct device addressing. How to set the slave address:

• Modbus Test Master: in the device window.

• Device: device specific.

**Function code:** A number that says if your addressing a coil, discrete input, input register or a holding register, and if this is a read or a write. The function code follows the slave address in the communication frame. Function codes:

- 01 Read one or more coils.
- 02 Read one or more discrete inputs.
- 03 Read one or more holding registers.
- 04 Read one or more input registers.
- 05 Write one coil status.
- 06 Write one holding register.
- 15 Write multiple coils.
- 16 Write multiple holding registers.

We also have the function code 08 for diagnostic purposes. As an example, the search command in Modbus Test Master use the diagnostics function code **08** and the sub-function code **00 – Return Query Data**.

 $1$  The coils and holding registers will typically be used for configuration of the device, while the discrete inputs and input registers holds data processed by the device.